## Wireless Network Setup for Windows Clients

Configuration guide to the Sissa-WiFi Wireless Network, using the default tools and drivers of Microsoft Windows XP.

Before you start check the wireless network card driver and update it to the latest version. See the web site of your card's manufacturer.

WPA2 and WindowsXP. To use WPA2 with ciphers AES/CCMP (mandatory if you want to associate to SISSA-AMM network) you have to install the following patch from Microsoft: <http://support.microsoft.com/kb/917021>

Available wireless networks (SSID)are:

- SISSA-WiFi (scientific network: students, faculty and long-term visitors)
- SISSA-AMM (staff network: administrative and technical personnel)

Note: the following tutorial explains how to associate to SISSA-WiFi net. For all the others Sissa wireless networks (SSIDs)the steps are the same.

Important: In order to successfully log into one of the Sissa wireless networks your passowrd must have been updated after december 31 2007!!

1. If your wireless network card is switched on you should see, in the bottom-right of the screen, an icon signaling the presence of wireless networks.

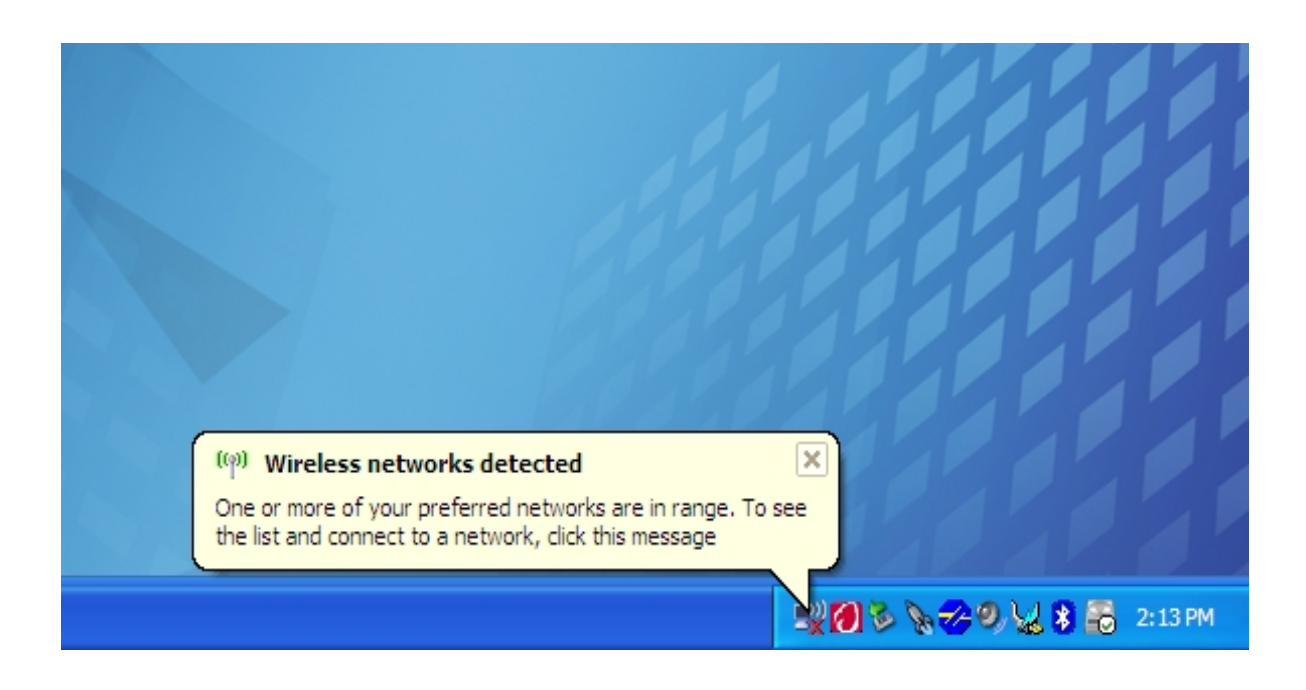

2. Click this icon: the 'Wireless Network Connection' box appears.

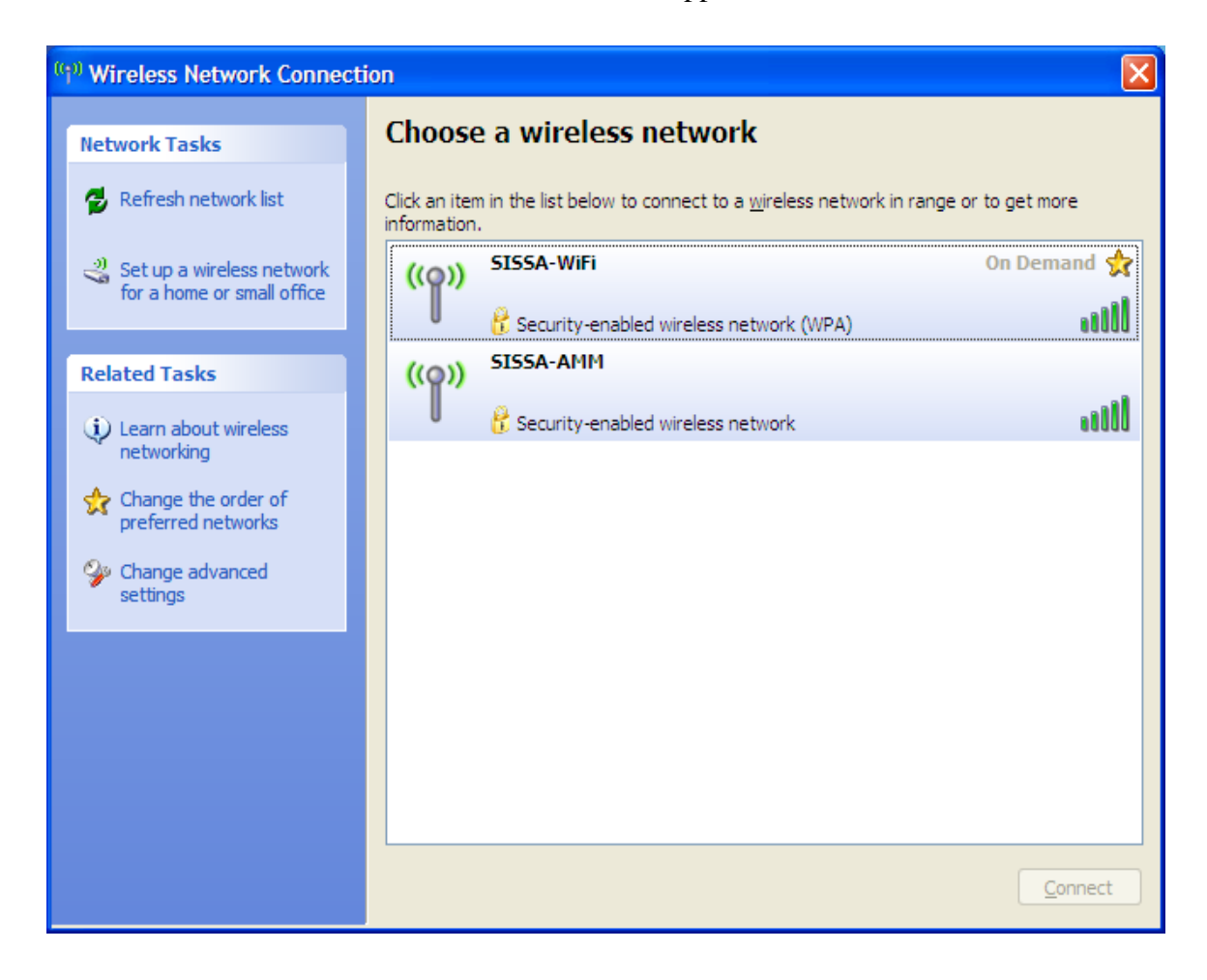

3. Select the network (SSID)to which you want to connect, click 'Connect' button on the bottomright of you screen.

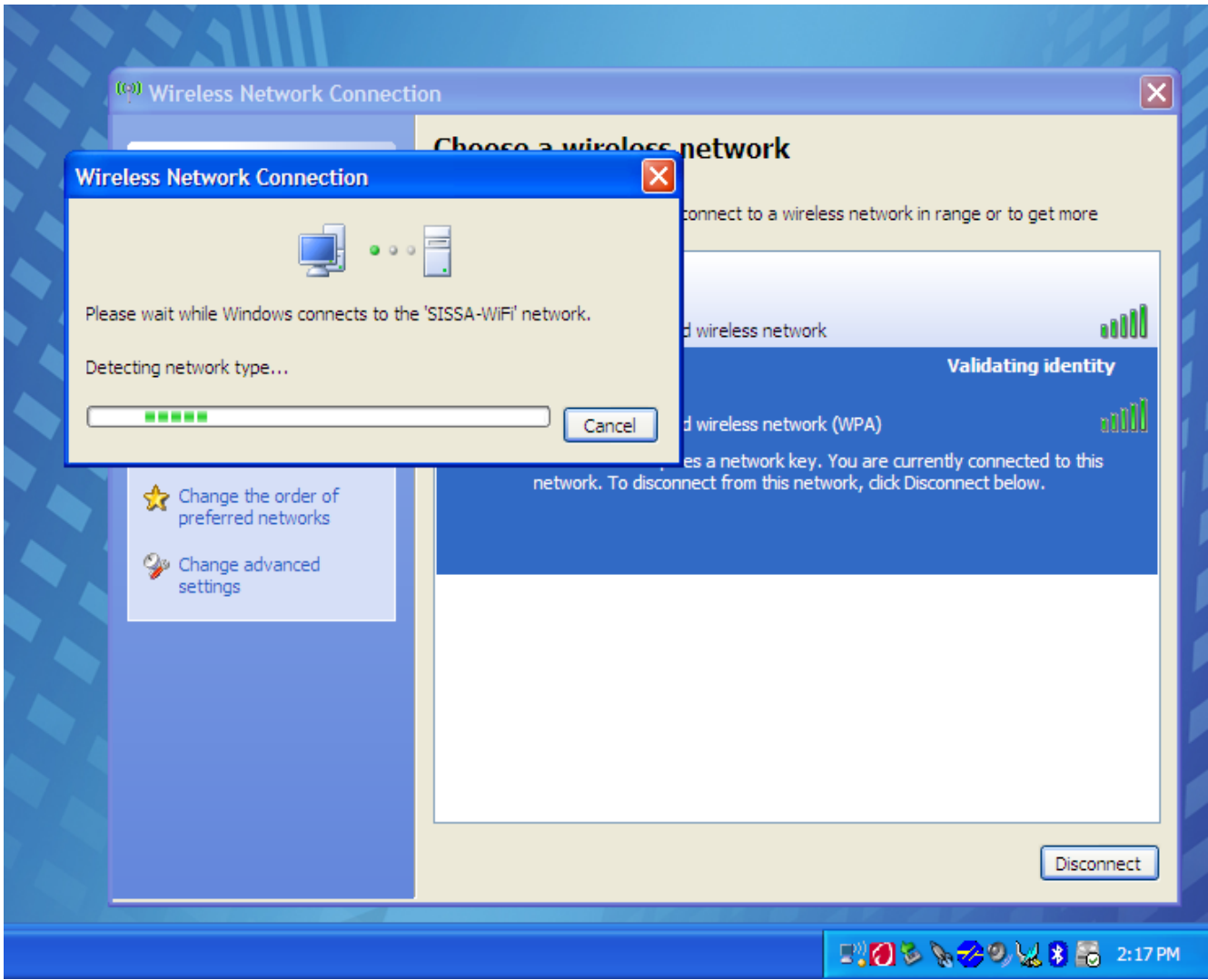

4. After few seconds, above the wireless network icon, you'll see a box notifying 'Windows was unable to find a certificate to log you on to the SISSA-WiFi'. This is not an error. Proceed with 'Change advance settings' on the bottom-left of the 'Wireless Network Connection' box.

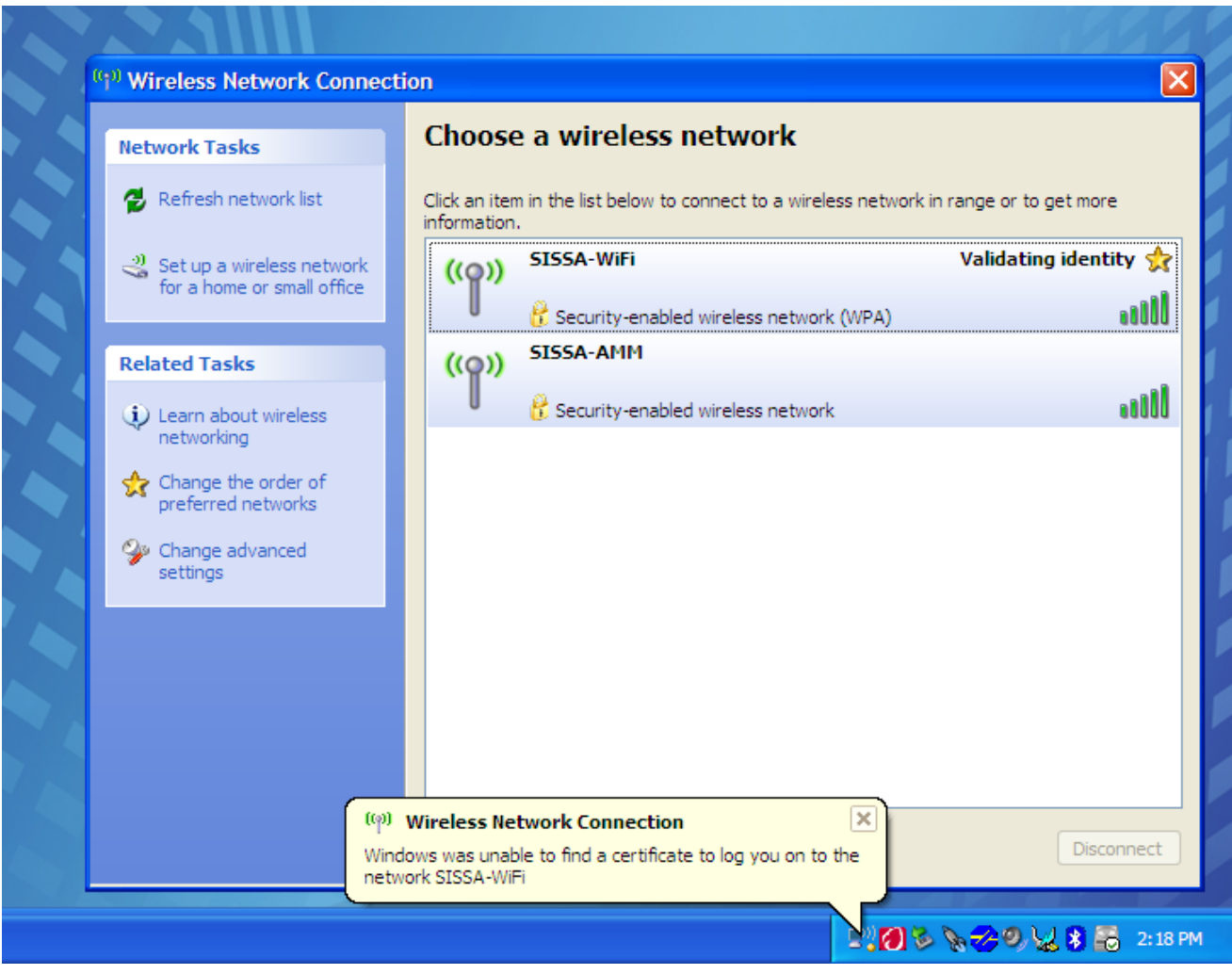

5. On the 'Wireless Network Connection Properties' box, click the 'Wireless Network' file card. Now select the 'SISSA-WiFi (Automatic)' entry, and click 'Properties'

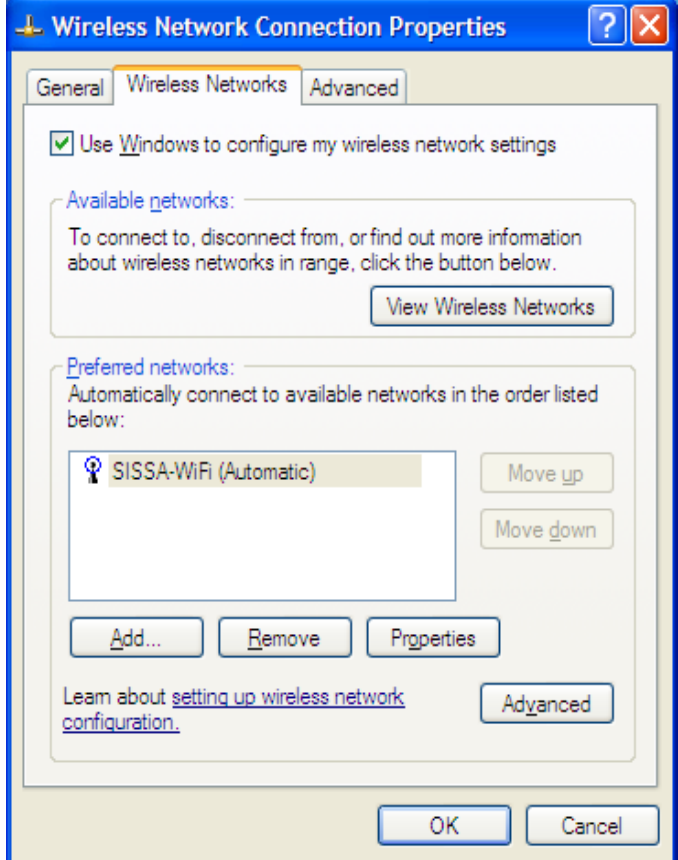

6. From the file card 'Association' that should be already filled with WPA/TKIP (WPA2/AES if you are connecting to SISSA-AMM), move to the file card 'Authentication'

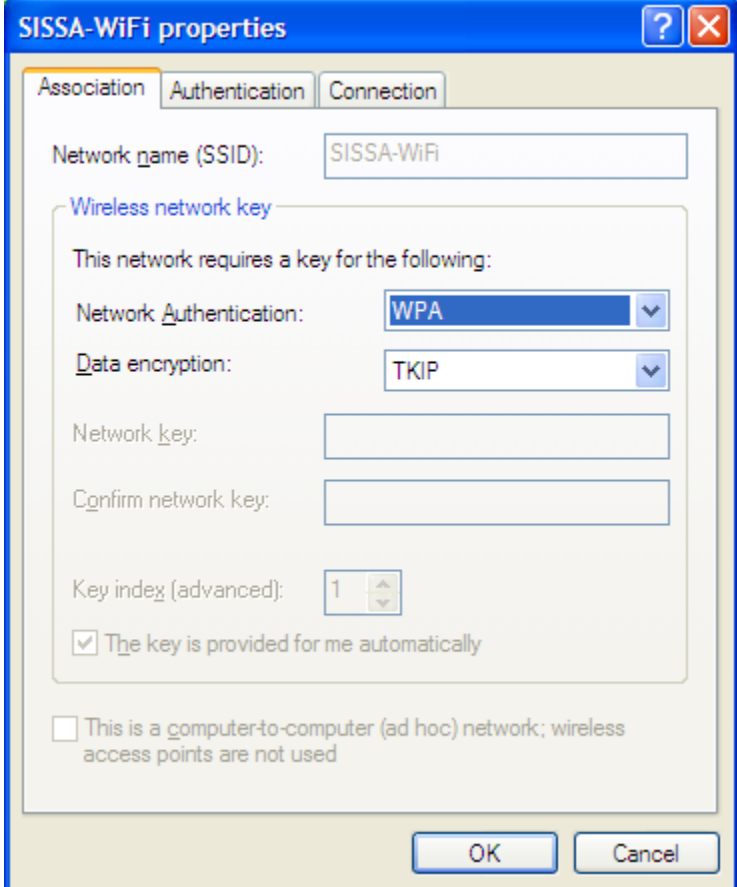

7. In the field 'EAP type' select 'Protected EAP (PEAP)' instead of 'Smart Card or other Certificate'

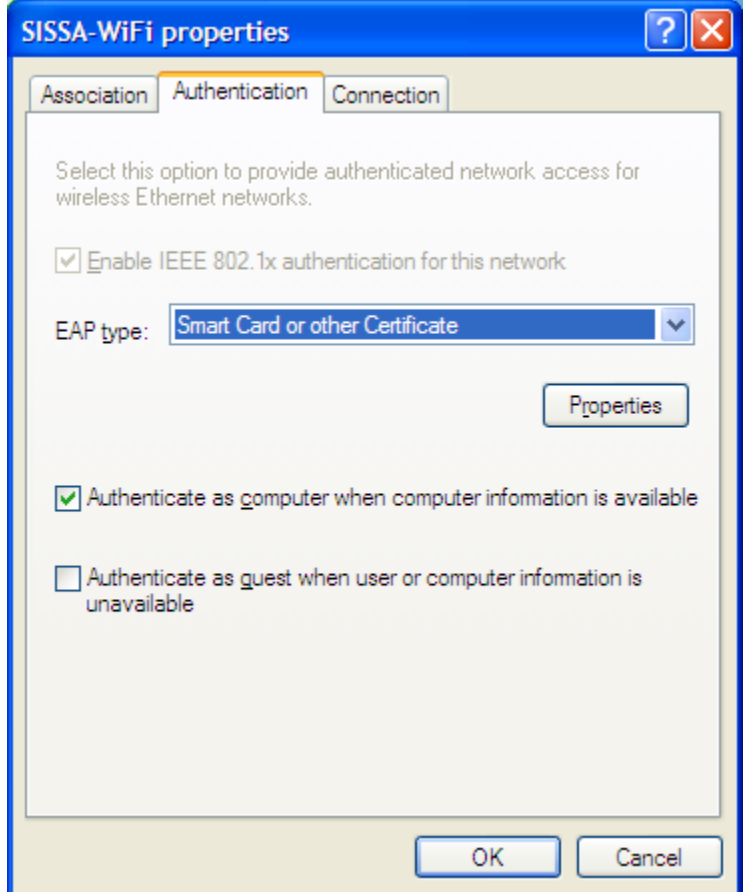

8. Click on the 'Properties' button to configure PEAP

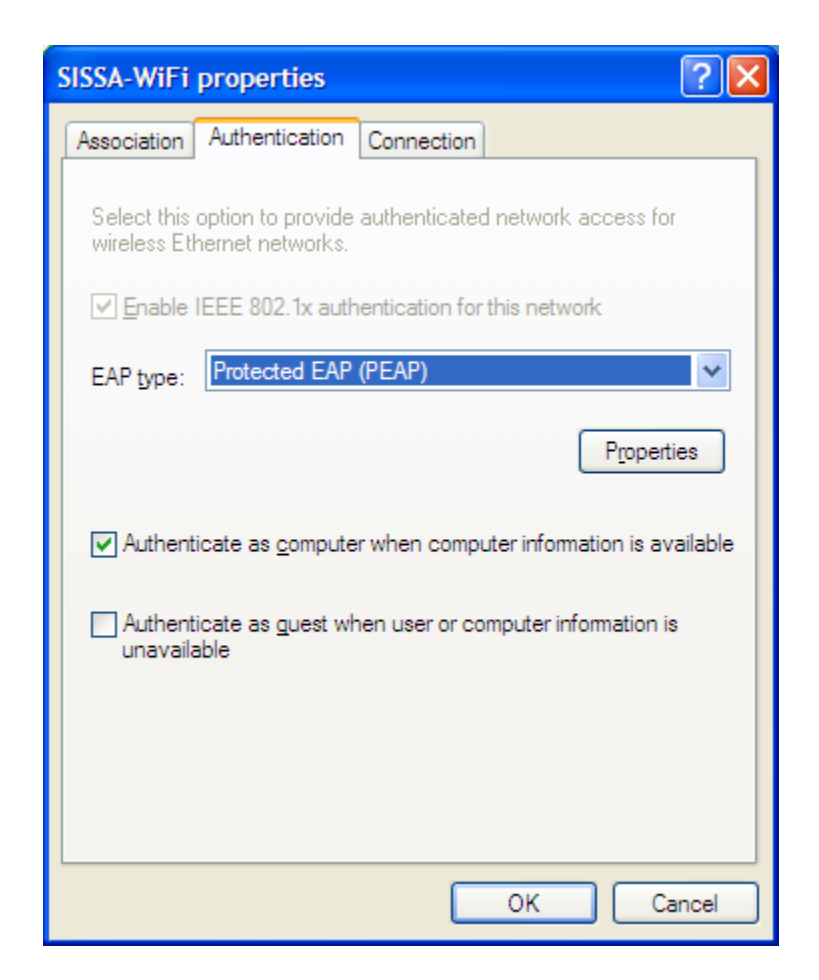

9. Click on 'Validate servercertificate' button to remove the selection

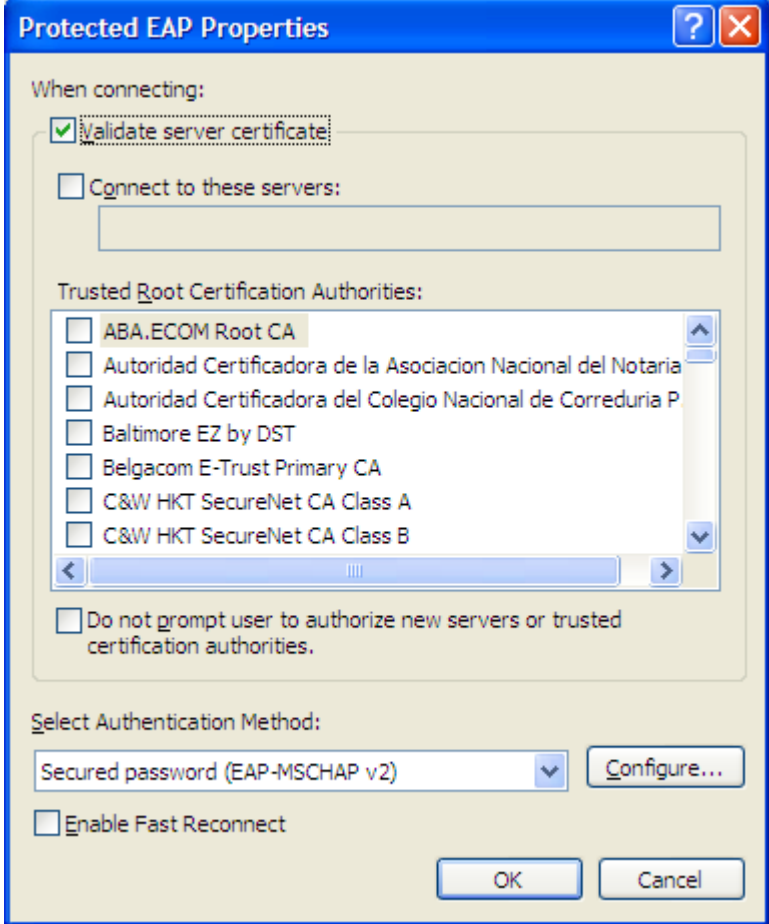

10. Proceed clicking 'Configure' button in the 'Select Authentication Method' area, already filled with 'Secured password (EAP-MSCHAP v2)'

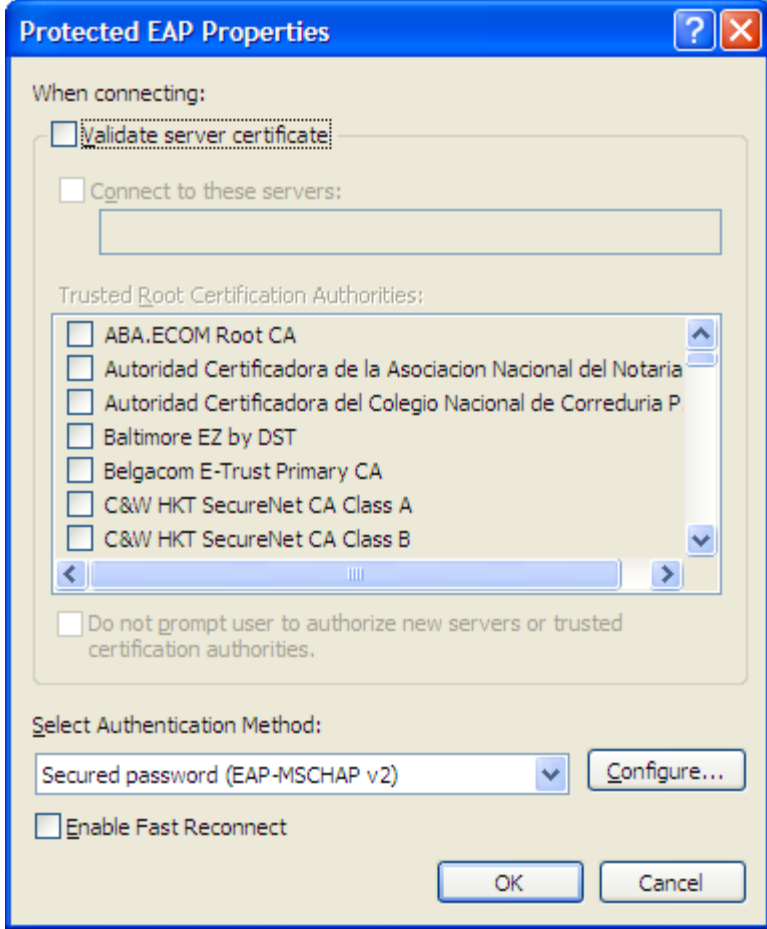

11. Uselect from 'Automatically use my Windows login name and password (and domain if any)'

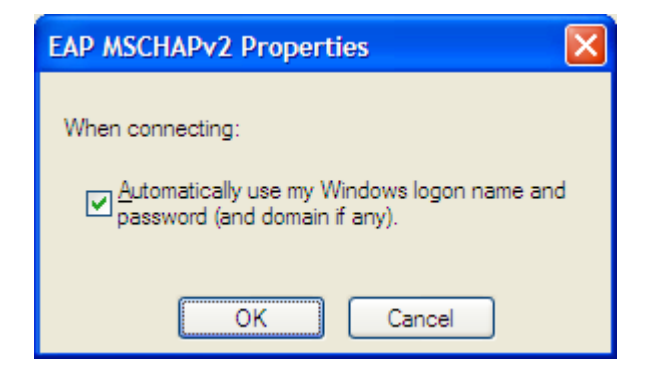

## 12. Now 'OK' button

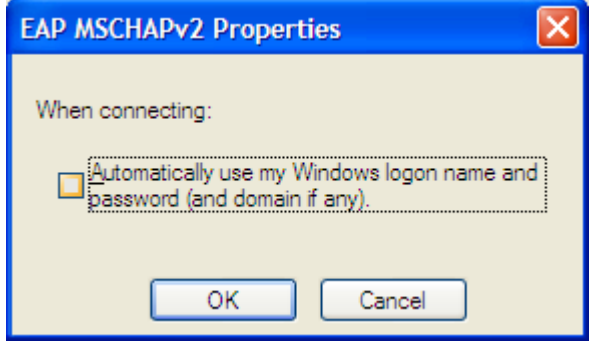

13. Now move on the file card 'Connection' and unselect 'Connect when this network is in range'

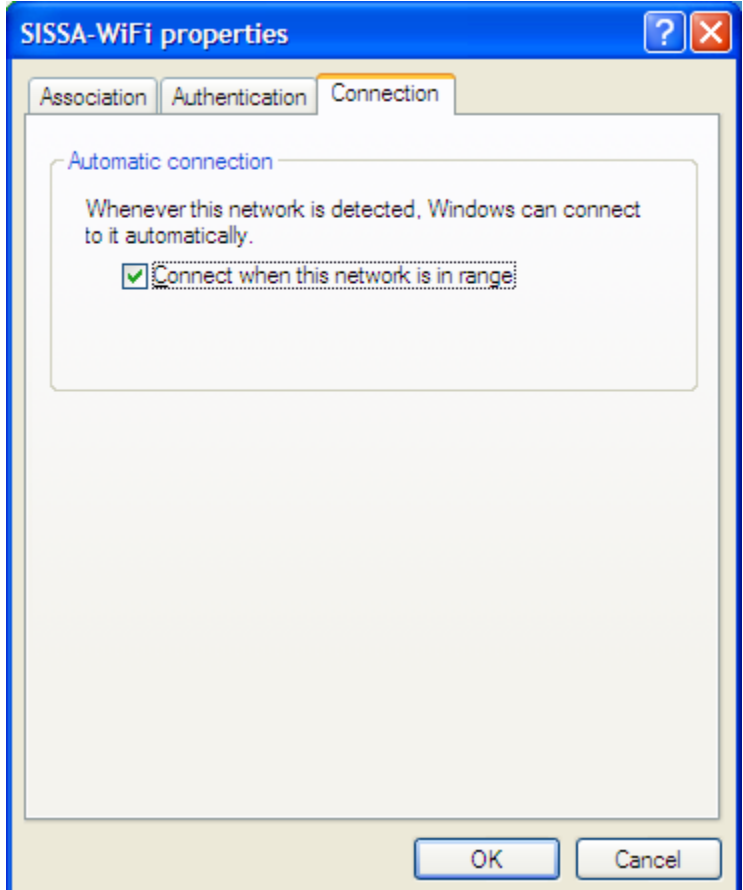

14. Confirm with 'OK'. From the configuration menu you should now see 'Sissa-WiFi (On Demand)' in the 'Wireless Networks' file card. Again 'OK' to confirm and exit.

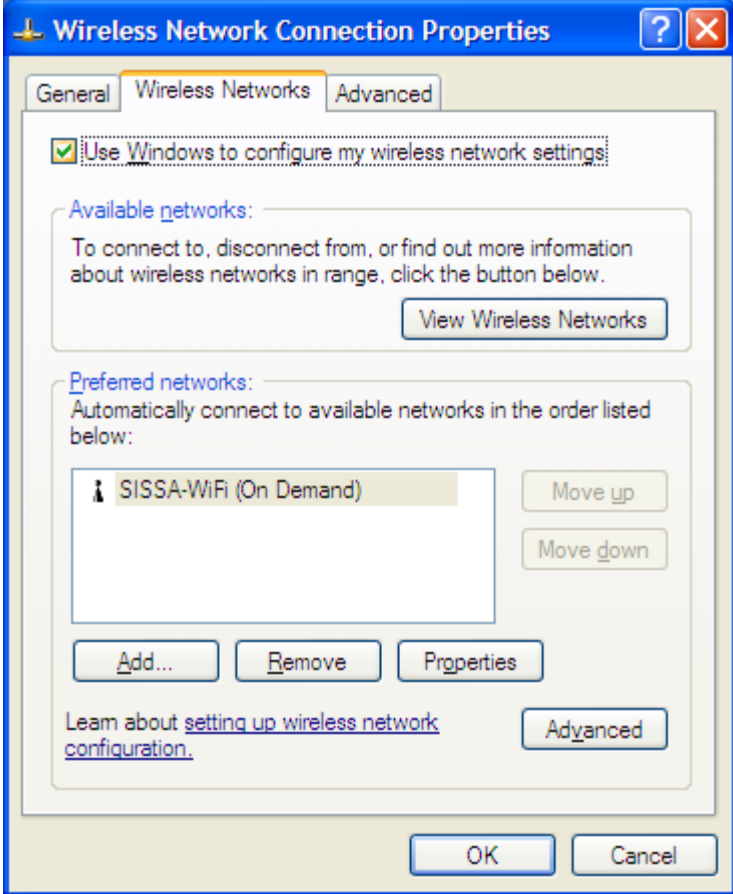

15. Back in the 'Wireless Network Connection' box. You should see 'SISSAWiFi' in the list of the available networks, now with 'On Demand' on the right edge. Select it and click 'Connect' button.

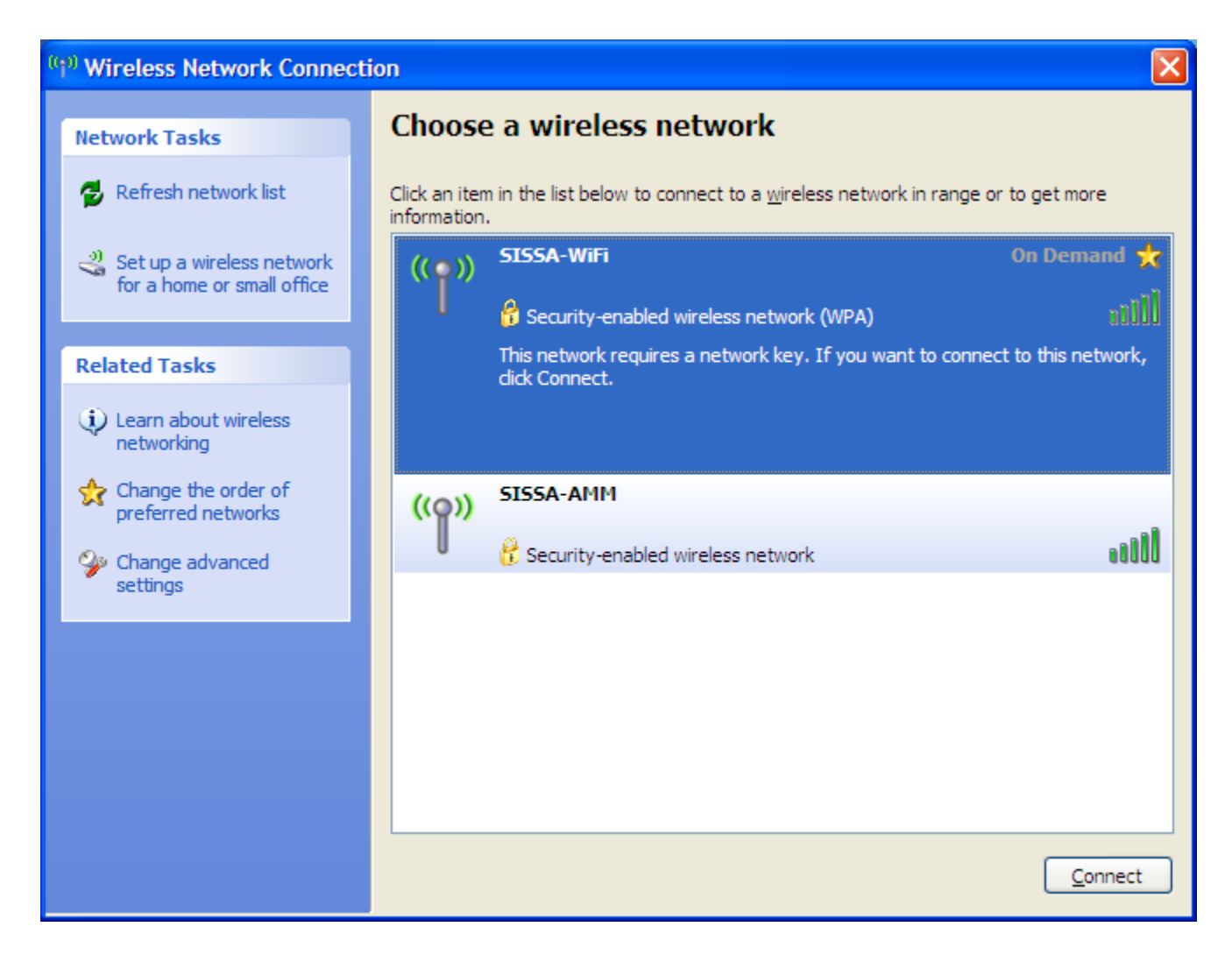

16. After few seconds, in the bottom-right, appears the notification window 'Click here to select a certificate or other credentials for connection to the network SISSAWiFi'. Click on the window to open the 'Enter Credential' box.

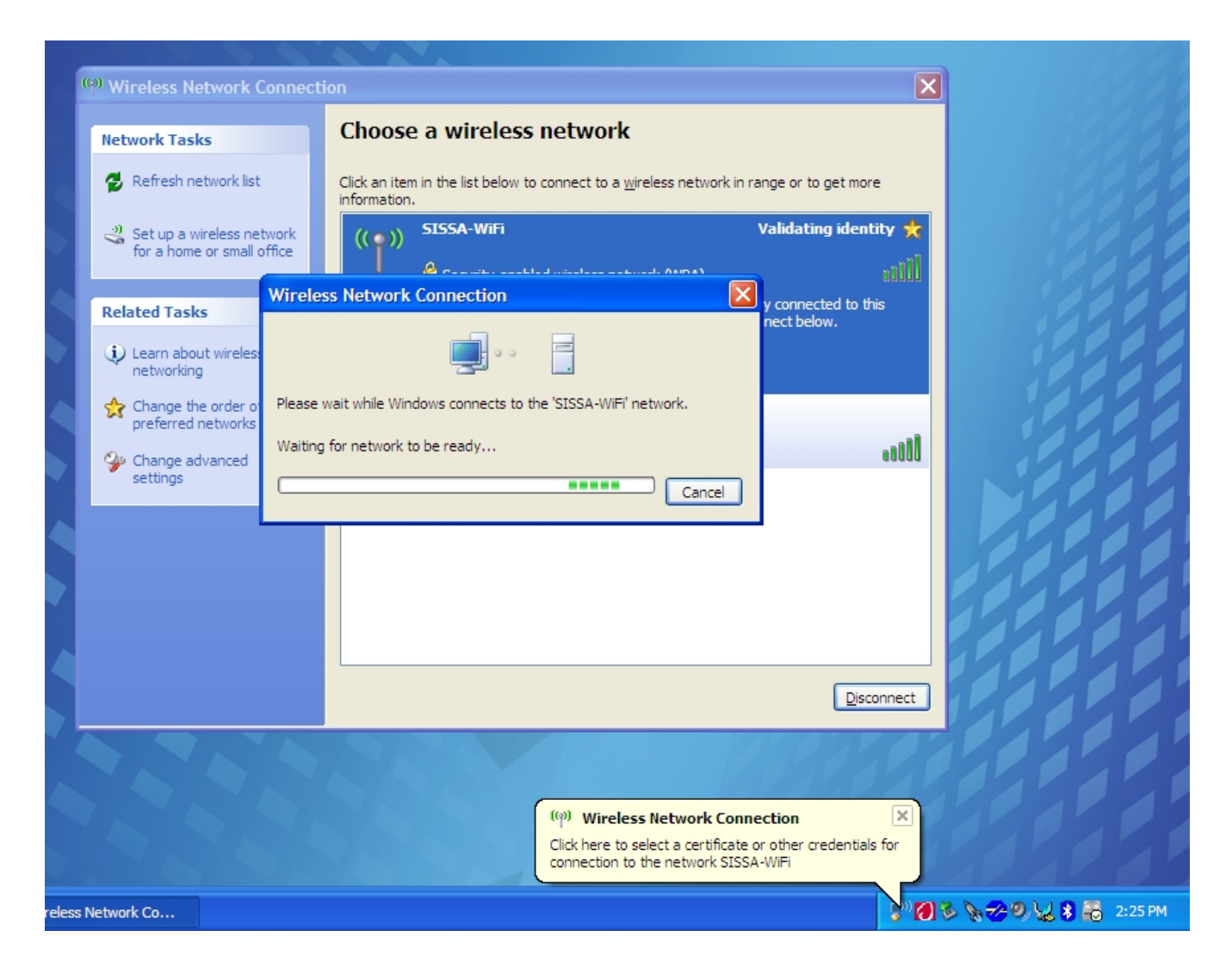

17. Insert your username and password (the same you use for webmail, shannon, etc.). but leave the 'logon domain' field empty.

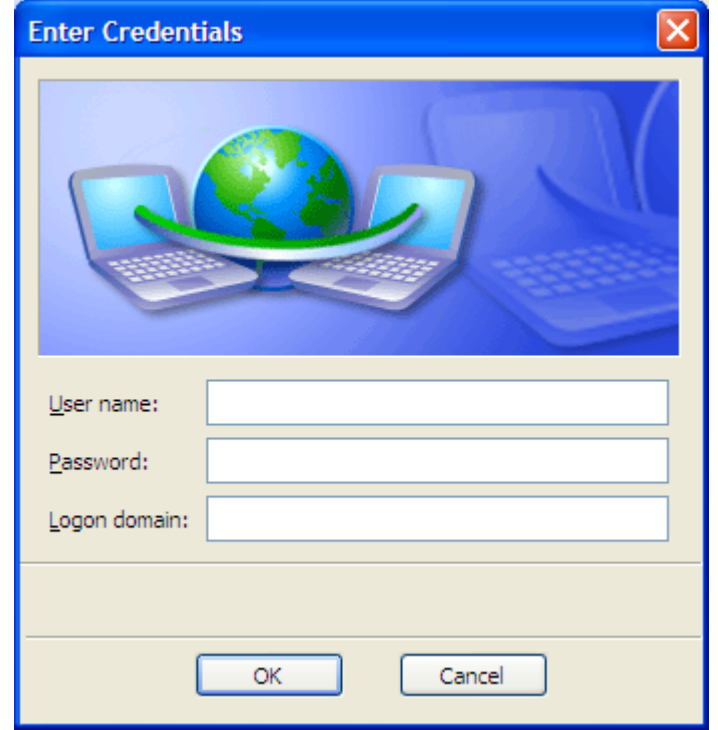

18. If the credentials you enterare correct, you should see on the right 'Acquiring network address' and after few seconds 'Connected'. You're in!

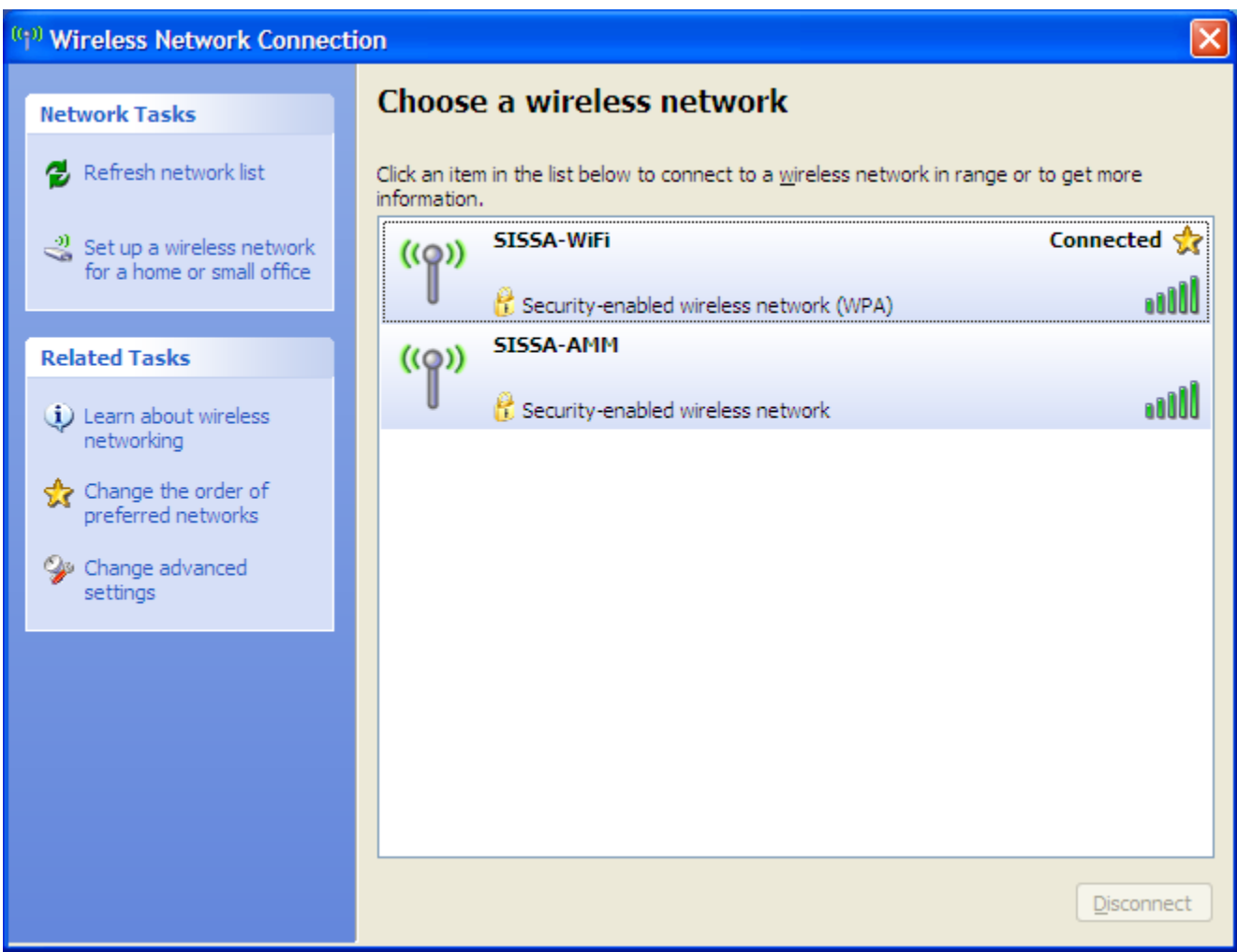